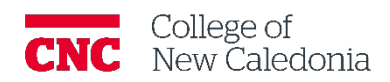

# Question Bank

*Faculty*

### **Contents**

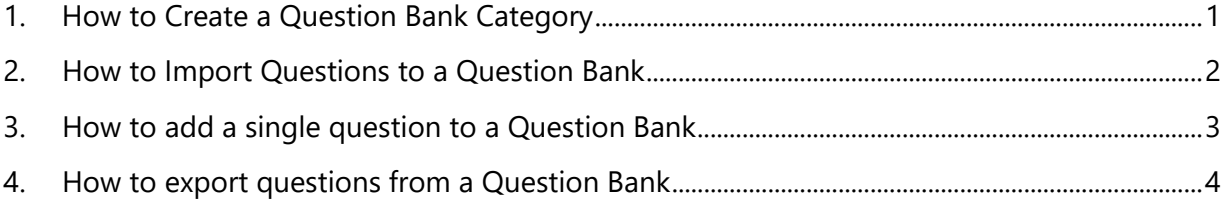

### **Questions, errors, or omissions?**

Email: [ctl@cnc.bc.ca](mailto:ctl@cnc.bc.ca) Website:  $\text{cnc.bc.ca} \rightarrow \text{Services} \rightarrow \text{Centre}$  for Teaching and Learning

### Conventions

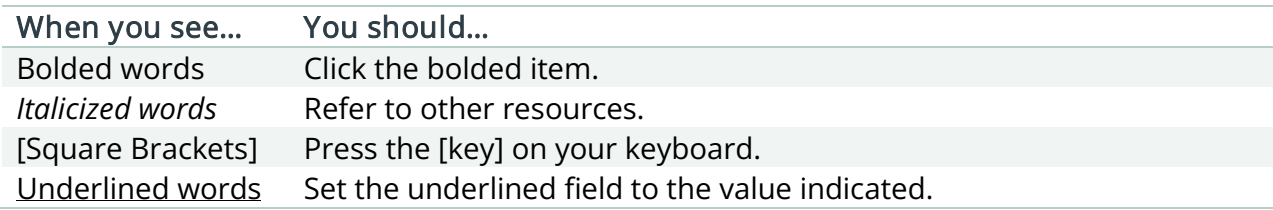

## Terminology/Icons

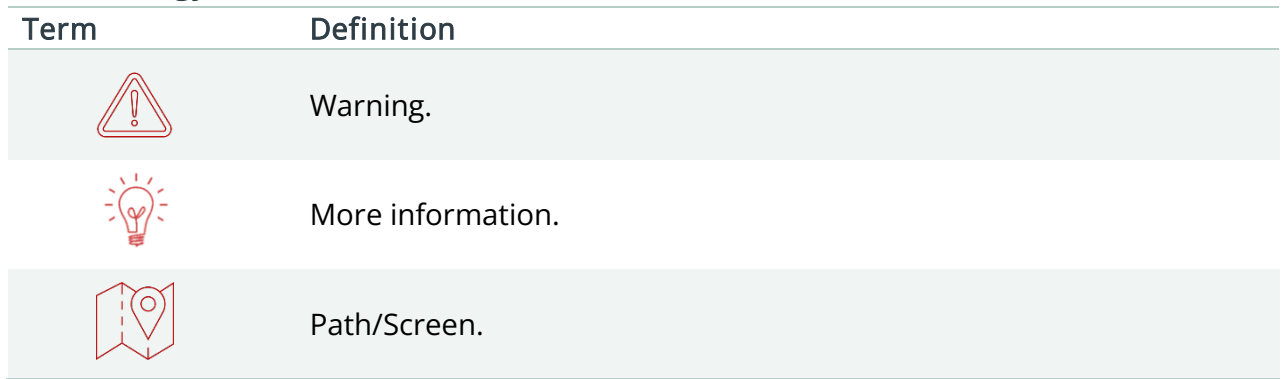

- <span id="page-2-0"></span>1. How to Create a Question Bank Category
	- 1. Go to the course.
	- 2. Click **More Question Bank.**
	- 3. Click the drop down to **Categories.**
	- 4. Click **Add Category**
	- 5. Select the parent category you want it to be added to.
	- 6. Enter a name.
	- 7. Click Add Category.

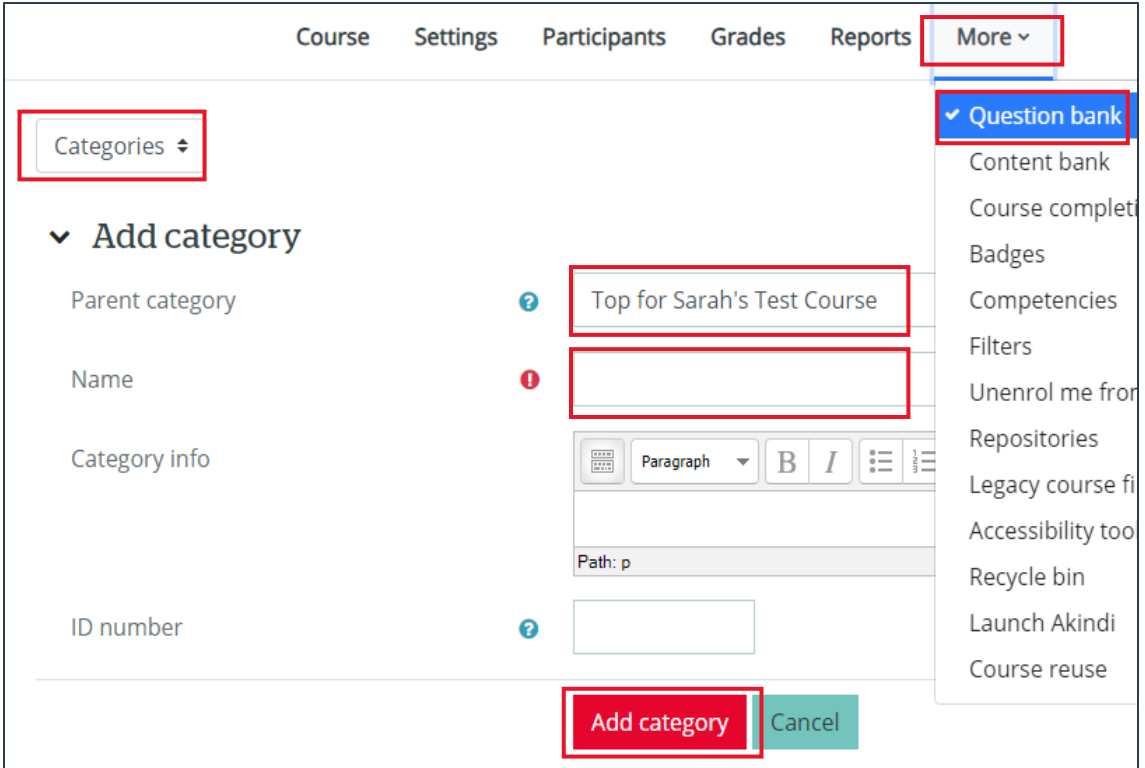

#### <span id="page-3-0"></span>2. How to Import Questions to a Question Bank

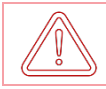

### You should have a file ready to import. Import files must be specific file types and  $\blacklozenge$  formatted properly.

- 1. Go to the course.
- 2. Click **More Question Bank**
- 3. Select the category you want to add the questions to

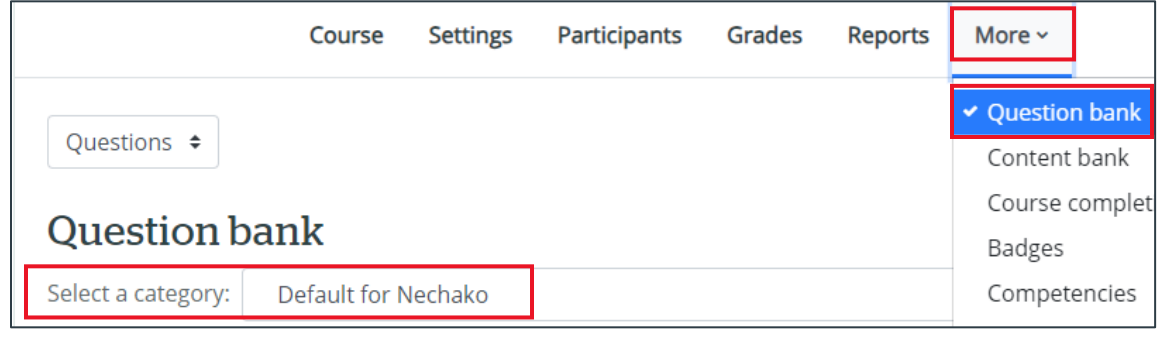

- 4. Change the dropdown to **Import**.
- 5. Select the file type that corresponds with the file you want to import.
	- a. If you need more information, click on the "?" to be redirected to the Moodle site where the file type and format will be described.
- 6. Upload the file  $\rightarrow$  click **Import**.

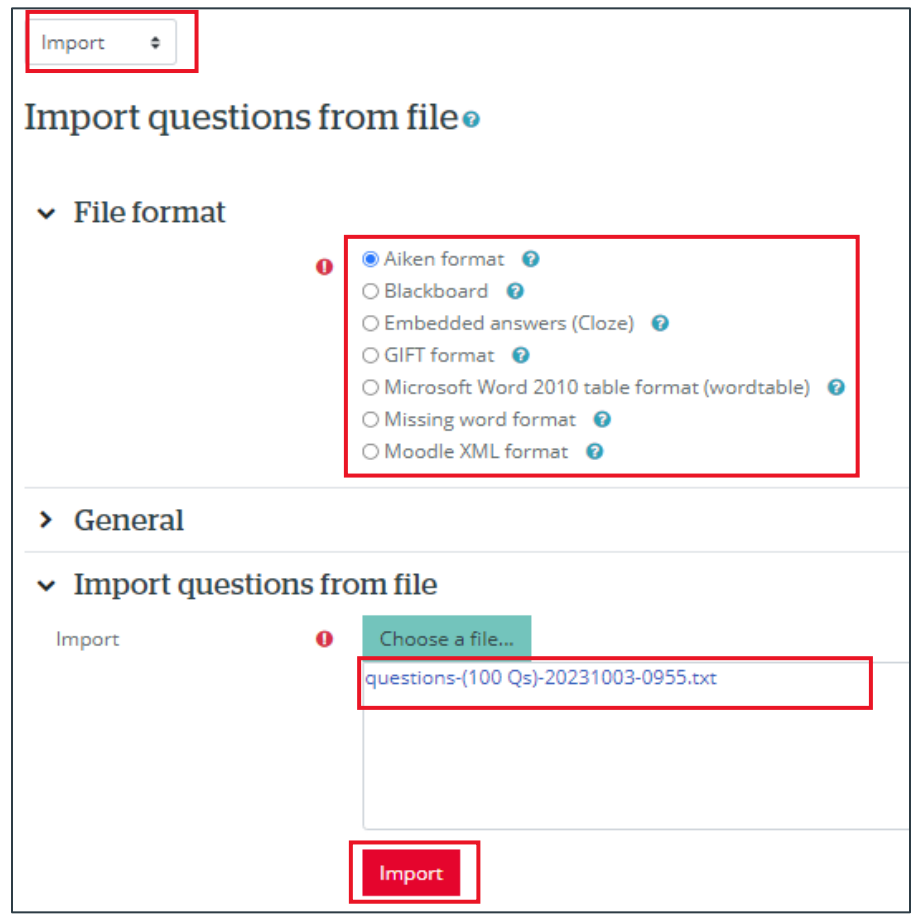

7. A preview of the questions will appear  $\rightarrow$  click **Continue**.

- <span id="page-4-0"></span>3. How to add a single question to a Question Bank
	- 1. Go to the course.
	- 2. Click **More Question Bank**
	- 3. Select the category you want to add the questions to  $\rightarrow$  click **Create a new question.**

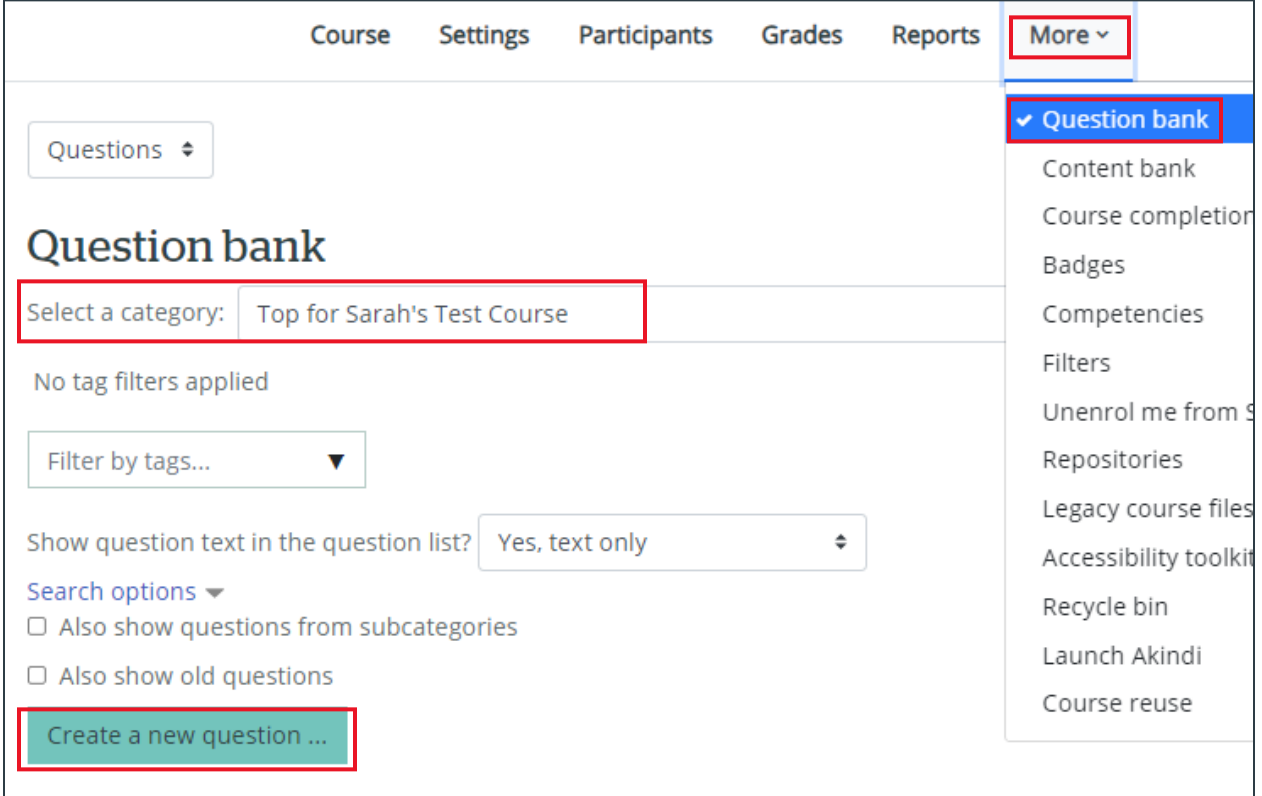

- 4. Select the type of question  $\rightarrow$  Click **Add**
- 5. The required fields will be affected based on the type of question you choose. Here are some common ones:
	- a. Question Name is the title to differentiate questions.
	- b. Question text is the question itself.
	- c. Default mark is how much the question is worth.
- 6. Click **Save changes.**
- <span id="page-5-0"></span>4. How to export questions from a Question Bank
	- 1. Go to the course.
	- 2. Click **More Question Bank**
	- 3. Change the drop down to **Export**.
	- 4. Select the file format.
	- 5. Select the category that contains the questions you want to export.
	- 6. Click **Export question to file.**

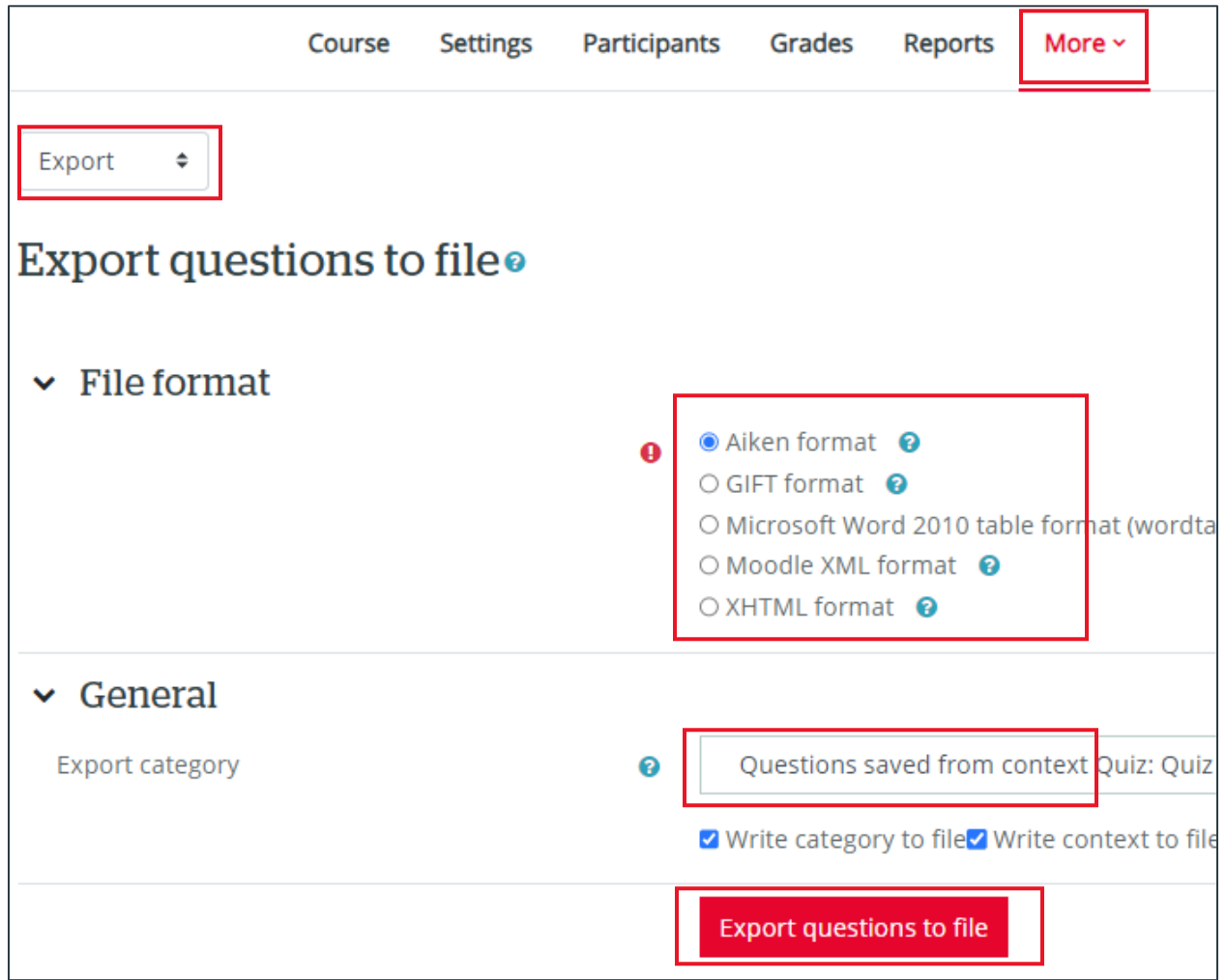

7. Open your download  $\rightarrow$  Move the file to where you can find it later.

### Version History

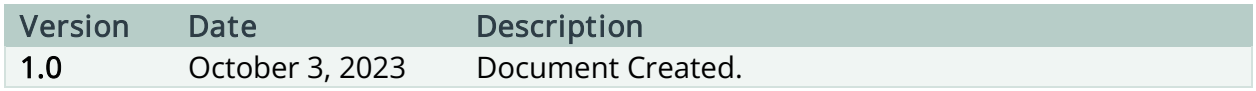